LUDWIG-**MAXIMILIANS-**

LEHR- UND FORSCHUNGSEINHEIT PROGRAMMIERUNG & SOFTWARETECHNIK

**Einführung in die Informatik**

 $\mathcal{L}$ 

**Programmierung und Softwareentwicklung**

### Grafische Benutzeroberflächen

Dr. Annabelle Klarl

#### Zentralübung zur Vorlesung "Einführung in die Informatik: Programmierung und Softwareentwicklung"

http://www.pst.ifi.lmu.de/Lehre/wise-16-17/infoeinf

WS16/17

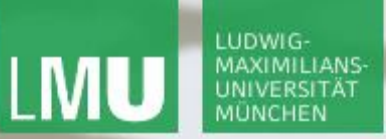

**Einführung in die Informatik Programmierung und Softwareentwicklung**

 $\mathcal{L}$ 

Action required now

 $\operatorname{\mathsf{\precsim}scrative}$ 

- 1. Smartphone: installiere die App "socrative student" **oder** Laptop: öffne im Browser [b.socrative.com/login/student](http://b.socrative.com/login/student)
- 2. Betrete den Raum **InfoEinf**.
- 3. Beantworte die **erste Frage** sofort!

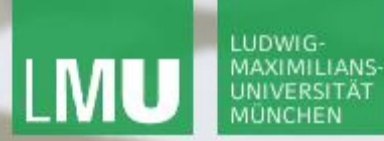

**Einführung in die Informatik Programmierung und Softwareentwicklung**

∕

#### Aufgabe

Ein Benutzer soll zwei Zahlen in ein Programm eingeben können. Das Programm kann entweder die Summe oder das Produkt der beiden Zahlen berechnen und ausgeben.

Schreiben Sie ein Programm, das möglichst benutzerfreundlich ist, d.h.

- Benutzereingaben geeignet abfragt,
- eine interaktive Auswahl für Summen- oder Produktberechnung bereitstellt,
- das Ergebnis "schön" darstellt.

**Einführung in die Informatik Programmierung und Softwareentwicklung**

∕

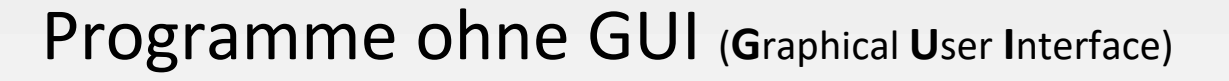

- **Benutzereingaben** (wie zwei Zahlen)
	- direkt im Code  $\otimes$
	- beim Aufruf des Programms zu übergeben (in Vorlesung nicht behandelt)
- **Interaktive Auswahl:** nicht möglich  $\otimes$
- **Ausgabe des Ergebnisses** (wie Summe/Produkt):

per Kommandozeile &

```
public class Berechnung {
  public static void main(String[] args) {
    int a = 2;int b = 3;int summe = a+b;
    System.out.println("Summe: " + summe);
}}
```
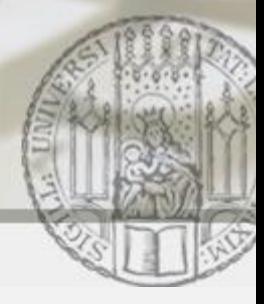

Programme mit grafischer Benutzereingabe

- **Benutzereingaben** (wie zwei Zahlen): mit Hilfe von JoptionPane, aber für jede Eingabe ein neues Eingabe-Fenster
- **Interaktive Auswahl: mit Hilfe von JOptionPane**  $\Theta$
- **Ausgabe des Ergebnisses** (wie Summe/Produkt): per Kommandozeile <sup>8</sup> oder mit JOptionPane (nicht behandelt)

```
public class Berechnung {
  public static void main(String[] args) {
    String a = JOptionPane.showInputDialog("1. Zahl:");
    String b = JOptionPane.showInputDialog("2. Zahl:");
    String berechnung = 
       JOptionPane.showInputDialog("Summe oder Produkt:");
   ...
```
}}

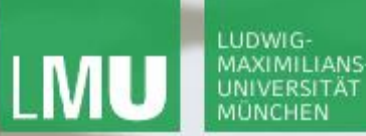

**Einführung in die Informatik**

∞

**Programmierung und Softwareentwicklung**

Programme mit GUI (**G**raphical **<sup>U</sup>**ser **I**nterface)

Programm hat eine grafischen Oberfläche z.B. ein Fenster

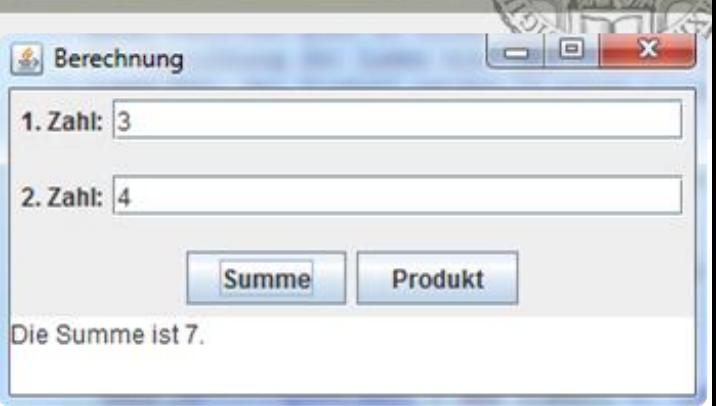

- **Benutzereingaben** (wie zwei Zahlen): im Eingabebereich des Fensters z.B. durch Textfelder  $\odot$
- **Interaktive Auswahl**:

im Eingabebereich des Fensters z.B. durch Buttons  $\odot$ 

 **Ausgabe des Ergebnis** (wie Summe/Produkt der beiden Zahlen): im Ausgabebereich des Fenster z.B. durch Textfeld  $\odot$ 

#### $\Rightarrow$  Funktion mehrfach verwendbar ohne Programmneustart  $\circledcirc$

**Einführung in die Inf Programmierung und Software** 

## **Ziel**

### Aufgabe: Vorgehensweise zur Erstellung der GUI

#### **1. Erstellung des strukturellen Aufbaus der GUI**:

a. Erstellung des Basis-Fensters

LUDWIG MAXIMILIANS

- b. Attribute für Eingabefelder, Buttons und Ausgabebereich
- c. Initialisierung der Eingabefelder, Buttons und Ausgabebereichs
- d. Platzierung der Eingabefelder, Buttons und Ausgabebereichs auf dem Basis-Fenster
- **2. Verbindung der GUI mit inhaltlichen Objekten der Anwendung**: hier nicht nötig (nur zwei Zahlen)

**3. Ereignisgesteuerte Behandlung von Benutzereingaben**:

- a. Berechnung der Summe nach Knopfdruck des Buttons für Summe
- b. Berechnung des Produkts nach Knopfdruck des Buttons für Produkt
- c. Ordnungsgemäßes Schließen des Programms

**Einführung in die Inf Programmierung und Software** 

∕

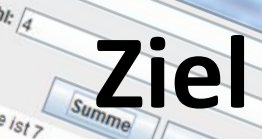

### Aufgabe: 1. Erstellung des strukturellen Aufbaus (I)

#### **1a. Erstellung des Basis-Fensters**:

LUDWIG-MAXIMILIANS

- Anlegen einer neuen Klasse BerechnungsFrame
- Erben von javax.swing.JFrame
- Setzen von Titel und Größe des Basis-Fensters

```
import javax.swing.*;
public class BerechnungsFrame extends JFrame {
  public BerechnungsFrame() {
    this.setTitle("Berechnung");
    this.setSize(350,150);
  }
}
```
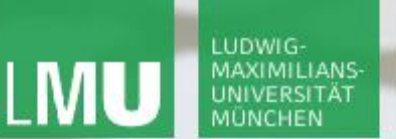

**Einführung in die Inf Programmierung und Software**  $b_{ie s_{U_{m_{me}}}}$ 

╱

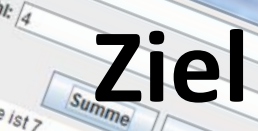

Produkt

Berechnung

### Aufgabe: 1. Erstellung des strukturellen Aufbaus (II)

#### **Einschub: Ausführen des Programms**

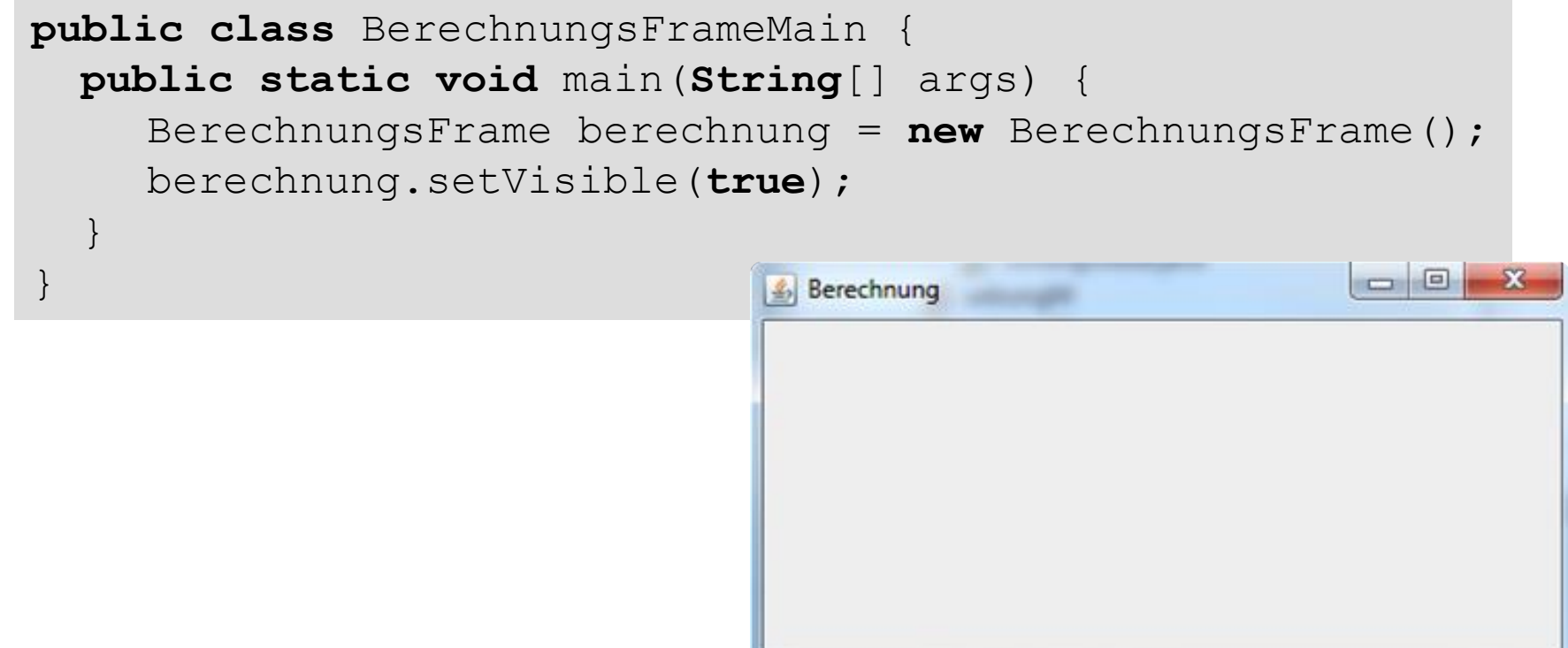

**Einführung in die Inf Programmierung und Software**  $b_{ie s_{U_{m_{me}}}}$ 

![](_page_9_Picture_2.jpeg)

### Aufgabe: 1. Erstellung des strukturellen Aufbaus (III)

#### **1b. Attribute für Eingabefelder, Buttons und Ausgabebereich**

```
import javax.swing.*;
public class BerechnungsFrame extends JFrame {
  private JLabel zahl1EingabeLabel;
  private JTextField zahl1EingabeFeld;
  private JLabel zahl2EingabeLabel;
  private JTextField zahl2EingabeFeld;
  private JButton summeButton;
  private JButton produktButton;
                                                          \Box\BoxBerechnung
  private JTextArea ausgabeBereich;
  public BerechnungsFrame() {
     this.setTitle("Berechnung");
    this.setSize(350,150);
}}
```
LUDWIG-**MAXIMILIANS** 

UNIVERSITÄT

**Einführung in die Inf Programmierung und Software**  $b_{ie s_{U_{m_{me}}}}$ 

 $\mathcal{L}$ 

### Aufgabe: 1. Erstellung des strukturellen Aufbaus (IV)

#### **1c. Initialisierung der Eingabefelder, Buttons und Ausgabebereichs**

```
& Berechnung
import javax.swing.*;
public class BerechnungsFrame extends JFrame {
  ... // Attribute wie vorher
  public BerechnungsFrame() {
    this.setTitle("Berechnung");
    this.setSize(350,150);
    this.zahl1EingabeLabel = new JLabel("1. Zahl:");
    this.zahl1EingabeFeld = new JTextField(25);
    this.zahl2EingabeLabel = new JLabel("2. Zahl:");
    this.zahl2EingabeFeld = new JTextField(25);
    this.summeButton = new JButton("Summe");
    this.produktButton = new JButton("Produkt");
    this.ausgabeBereich = new JTextArea(3, 33);
}}
```
Annabelle Klarl:

**Ziel**

**Produkt** 

Berechnun

**Einführung in die Inf Programmierung und Software** 

![](_page_11_Picture_3.jpeg)

### Aufgabe: 1. Erstellung des strukturellen Aufbaus (V)

- **1d. Platzierung auf dem Basis-Fenster**
- Staffelei: Basis-Fenster JFrame (bzw. BerechnungsFrame)

- Leinwand auf der Staffelei: ContentPane des Basis-Fensters
	- Zugriff innerhalb des Basis-Fensters: Container contentPane = **this**.getContentPane();

Bild auf der Leinwand: Interaktionselemente wie Buttons

![](_page_11_Picture_10.jpeg)

LUDWIG-

UNIVERSITÄT

**Einführung in die Inf Programmierung und Software**  $b_{ie s_{U_{m_{me}}}}$ 

### Aufgabe: 1. Erstellung des strukturellen Aufbaus (VI)

#### **1d. Platzierung auf dem Basis-Fenster**

```
import javax.swing.*;
public class BerechnungsFrame extends JFrame {
  ... // Attribute wie vorher
  public BerechnungsFrame() {
     ... // Initialisierung wie vorher
    Container contentPane = this.getContentPane();
    contentPane.add(this.zahl1EingabeLabel);
    contentPane.add(this.zahl1EingabeFeld);
    contentPane.add(this.zahl2EingabeLabel);
    contentPane.add(this.zahl2EingabeFeld);
    contentPane.add(this.summeButton);
    contentPane.add(this.produktButton);
    contentPane.add(this.ausgabeBereich);
```
}}

**Ziel**

 $= 0$ 

Berech

Berechnung

**Einführung in die Inf Programmierung und Software** 

╱

# **Ziel**

### Aufgabe: 1. Erstellung des strukturellen Aufbaus (Vn

#### **Einschub: LayoutManager**

GridLayout:

LUDWIG-**MAXIMILIANS** 

- Es kann angegeben werden, **wie viele Zeilen und Spalten** das Fenster haben soll.
- Jedes Interaktionselement wird der Reihe nach in eine der so entstandenen Zellen gesetzt.

=> Jede der Zelle ist so groß wie das **breiteste und höchste** Interaktionselement

![](_page_13_Figure_9.jpeg)

GridLayout mit zwei Zeilen und drei Spalten

**Einführung in die Inf Programmierung und Software**  $b_{ie s_{U_{m_{me}}}}$ 

∕

### Aufgabe: 1. Erstellung des strukturellen Aufbaus (V

#### **Einschub: LayoutManager**

- GridLayout:
	- **Implementierung**

```
import javax.swing.*;
public class BerechnungsFrame extends JFrame {
  ... // Attribute wie vorher
 public BerechnungsFrame() {
     ... // Initialisierung wie vorher
    Container contentPane = this.getContentPane();
    contentPane.setLayout(new GridLayout(4,2))
    contentPane.add(this.zahl1EingabeLabel);
    ... // Hinzufügen wie vorher
}}
```
**Ziel**

**Produkt** 

![](_page_15_Picture_0.jpeg)

**Einführung in die Inf Programmierung und Software** 

∕

### Aufgabe: 1. Erstellung des strukturellen Aufbaus (IA)

![](_page_15_Picture_5.jpeg)

![](_page_15_Picture_6.jpeg)

![](_page_15_Picture_7.jpeg)

**Ziel**

Produkt

Berechnung  $1.$  Zahl:

**Einführung in die Inf Programmierung und Software**  $b_{ie s_{U_{m_{me}}}}$ 

 $\mathcal{L}$ 

### Aufgabe: 1. Erstellung des strukturellen Aufbaus (X)

#### **Einschub: Gruppierung von Interaktionselementen**

- **Interaktionselemente können in einem JPanel gruppiert werden.**
- Dieses JPanel kann wie alle anderen Interaktionselemente platziert werden.

```
import javax.swing.*;
public class BerechnungsFrame extends JFrame {
  ... // Attribute wie vorher
 public BerechnungsFrame() {
     ... // Initialisierung wie vorher
    JPanel eingabePanel1 = new JPanel();
    eingabePanel1.add(this.zahl1EingabeLabel);
    eingabePanel1.add(this.zahl1EingabeFeld);
    ... // analog für 2. Zahl und Buttons
// -> Fortsetzung nächste Folie
```
**Ziel**

**Einführung in die Inf Programmierung und Software**  $b_{ie s_{U_{m_{me}}}}$ 

 $\mathcal{L}$ 

### **Ziel**

### Aufgabe: 1. Erstellung des strukturellen Aufbaus (XI)

#### **Einschub: Gruppierung von Interaktionselementen**

- Interaktionselemente können in einem JPanel gruppiert werden.
- Dieses JPanel kann wie alle anderen Interaktionselemente platziert werden.

```
// -> Fortsetzung von vorheriger Folie
    Container contentPane = this.getContentPane();
    contentPane.setLayout(new GridLayout(4,1))
    contentPane.add(eingabePanel1);
    contentPane.add(eingabePanel2);
    contentPane.add(buttonPanel);
    contentPane.add(this.ausgabeBereich);
  }
}
```
![](_page_18_Picture_0.jpeg)

**Einführung in die Inf Programmierung und Software**  $b_{ie s_{U_{m_{me}}}}$ 

 $\mathcal{L}$ 

# **Ziel**

**Produkt** 

Berechnung

### Aufgabe: 1. Erstellung des strukturellen Aufbaus (XII)

#### **Einschub: Ausführen des Programms**

![](_page_18_Figure_6.jpeg)

![](_page_18_Picture_80.jpeg)

**Einführung in die Informatik Programmierung und Softwareentwicklung**

### Aufgabe: 2. Verbindung der GUI mit inhaltlichen Objekten

∞

- Es werden lediglich zwei Zahlen eingelesen und addiert oder multipliziert
- => Keine Speicherung nötig!

**Einführung in die Informatik Programmierung und Softwareentwicklung**

![](_page_20_Picture_2.jpeg)

### Aufgabe: 3. Behandlung von Benutzereingaben (I)

#### **3a. Berechnung der Summe nach Knopfdruck des Summe-Buttons**

Ein ActionListener muss beim Summe-Button **registriert** werden, der auf den Knopfdruck wartet und entsprechend reagiert

- BerechnungsFrame implementiert ActionListener (d.h. er wird zu einem ActionListener)
- Der BerechnungsFrame wird beim Summe-Button registriert

```
import javax.swing.*;
public class BerechnungsFrame
  extends JFrame implements ActionListener {
     ... // Attribute wie vorher
    public BerechnungsFrame() {
       ... // Initialisierung und Platzierung wie vorher
       this.summeButton.addActionListener(this);
}}
```
**Einführung in die Informatik Programmierung und Softwareentwicklung**

![](_page_21_Picture_2.jpeg)

### Aufgabe: 3. Behandlung von Benutzereingaben (II)

#### **3a. Berechnung der Summe nach Knopfdruck des Summe-Buttons**

Ein ActionListener muss beim Summe-Button registriert werden, der auf den Knopfdruck **wartet** und entsprechend reagiert

BerechnungsFrame wartet in der Methode actionPerformed auf den Knopfdruck des Summe-Buttons

```
import javax.swing.*;
public class BerechnungsFrame
  extends JFrame implements ActionListener {
    ... // Attribute und Konstruktor wie vorher
    public void actionPerformed(ActionEvent e) {
       if (e.qetsource() == this.summeButton)this.summiere();
       }
}}
```
![](_page_22_Picture_2.jpeg)

### Aufgabe: 3. Behandlung von Benutzereingaben (III)

#### **3a. Berechnung der Summe nach Knopfdruck des Summe-Buttons**

Ein ActionListener muss beim Summe-Button registriert werden, der auf den Knopfdruck wartet und entsprechend **reagiert**

BerechnungsFrame reagiert in der Methode summiere entsprechend

```
import javax.swing.*;
public class BerechnungsFrame extends … implements … {
  ... // Attribute, Konstruktor, actionPerformed wie vorher
  private void summiere() {
    int zahl1 =
       Integer.parseInt(this.zahl1EingabeFeld.getText());
    int zahl2 =
       Integer.parseInt(this.zahl2EingabeFeld.getText());
    this.ausgabeBereich.setText("Summe: "+(zahl1+zahl2));
}}
```
![](_page_23_Picture_0.jpeg)

**Einführung in die Informatik Programmierung und Softwareentwicklung**

![](_page_23_Picture_3.jpeg)

### Aufgabe: 3. Behandlung von Benutzereingaben (IV)

#### **3a. Berechnung der Summe nach Knopfdruck des Summe-Buttons** Was passiert eigentlich?

![](_page_23_Figure_6.jpeg)

**Einführung in die Informatik Programmierung und Softwareentwicklung**

![](_page_24_Picture_2.jpeg)

### Aufgabe: 3. Behandlung von Benutzereingaben (V)

#### **3b. Berechnung des Produkts nach Knopfdruck des Prod.-Buttons**

Ein ActionListener muss beim Produkt-Button **registriert** werden, der auf den Knopfdruck **wartet** und entsprechend **reagiert**

- Der BerechnungsFrame wird beim Produkt-Button registriert
- BerechnungsFrame wartet in der Methode actionPerformed auf den Knopfdruck des Produkt-Buttons
- BerechnungsFrame reagiert in der Methode multipliziere entsprechend

```
import javax.swing.*;
public class BerechnungsFrame extends … implements … {
  ... // Implementierung analog zu vorher erweitern
}
```
**Einführung in die Informatik Programmierung und Softwareentwicklung**

![](_page_25_Picture_3.jpeg)

### Aufgabe: 3. Behandlung von Benutzereingaben (VI)

#### **3c. Ordnungsgemäßes Schließen des Programms**

Das Programm muss beim Drücken des X-Buttons (rechts-oben) sowohl das Fenster als auch das Programm selbst beenden.

- $\blacksquare$  Fenster wird automatisch beendet.
- **Programm muss von Hand beendet werden.**

```
import javax.swing.*;
public class BerechnungsFrame extends … implements … {
  ... // alles wie vorher mit Erweiterung des Konstruktors
  public BerechnungsFrame() {
     ... // wie vorher
    this.setDefaultCloseOperation(JFrame.EXIT_ON_CLOSE);
  }
}
```
![](_page_26_Picture_0.jpeg)

**Einführung in die Informatik**

**Programmierung und Softwareentwicklung**

 $\overline{\smash{\sim}}$ 

#### Aufgabe: gelöst

![](_page_26_Picture_38.jpeg)